## **如何進入Zoom**

步驟 1:點選課程網址: <https://ithu.tw/42B>, 進入"20200331 ZOOM說明會 (線上課程)"

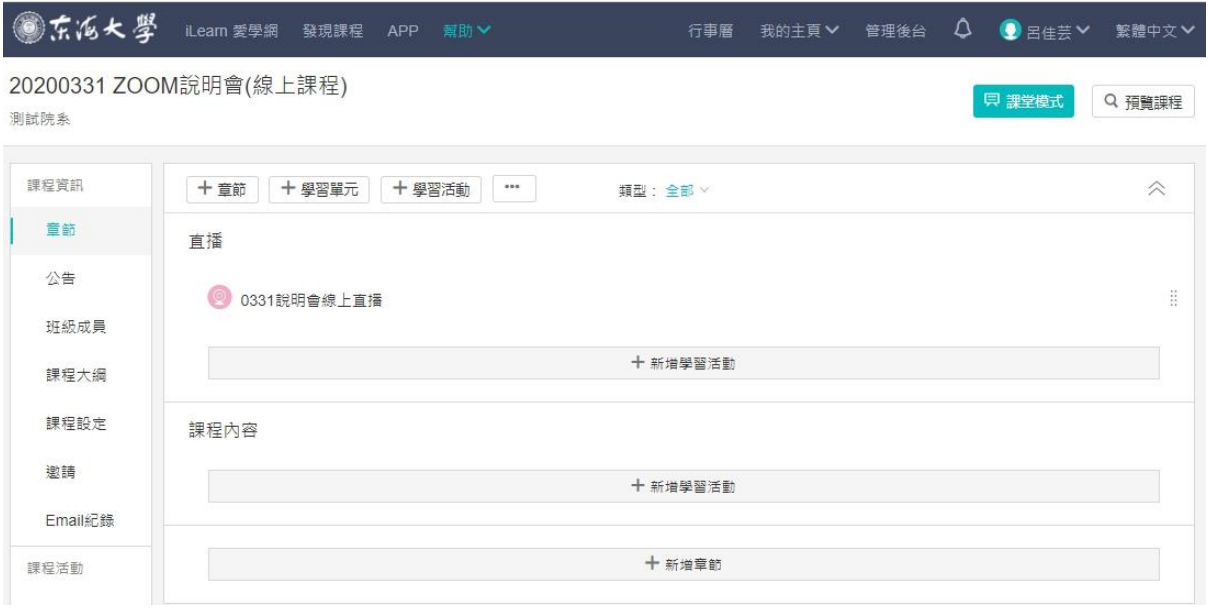

## 步驟2: 點選「直播」章節中,"0331 說明會線上直播"

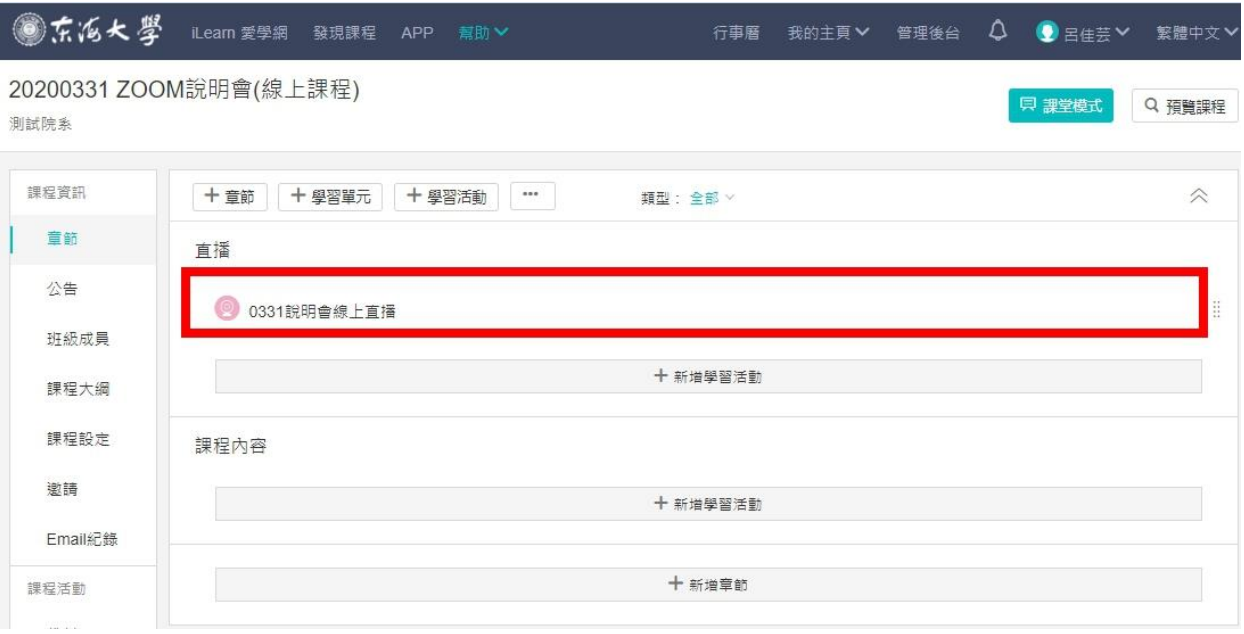

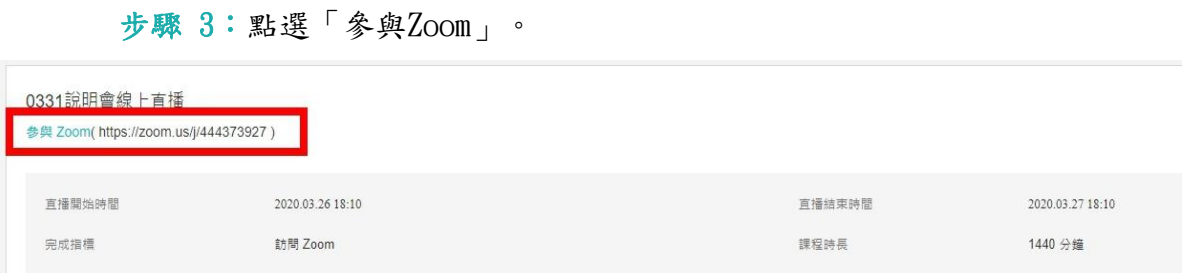

步驟 4: 點選「開啟Zoom Meetings」。

注意: 初次使用ZOOM功能時,請先按照網頁上的文字說明,點選「下載主播程式」 安裝瀏覽器插件,往後即不需再做安裝,系統會自動開啟程式。

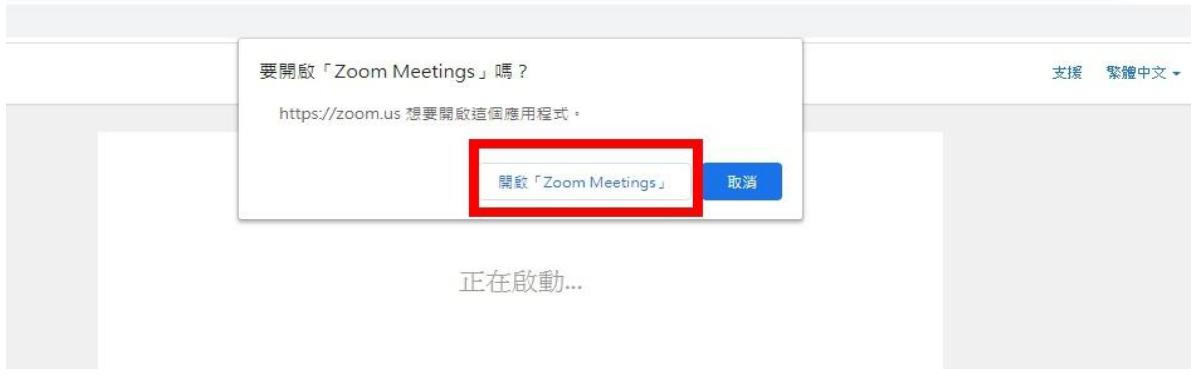

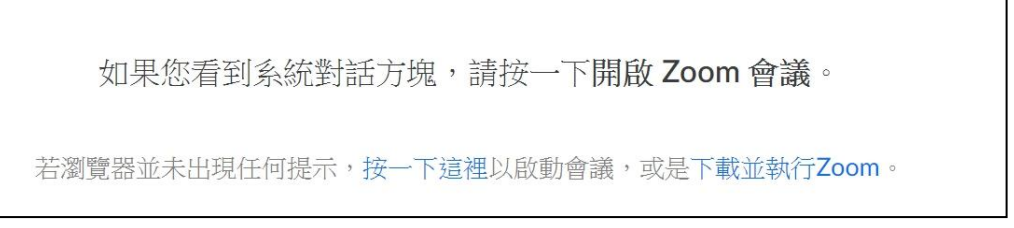

## 步驟 5:進入 Zoom 直播畫面。

 $\bullet$  Zoom **▲ 錄影中…** 

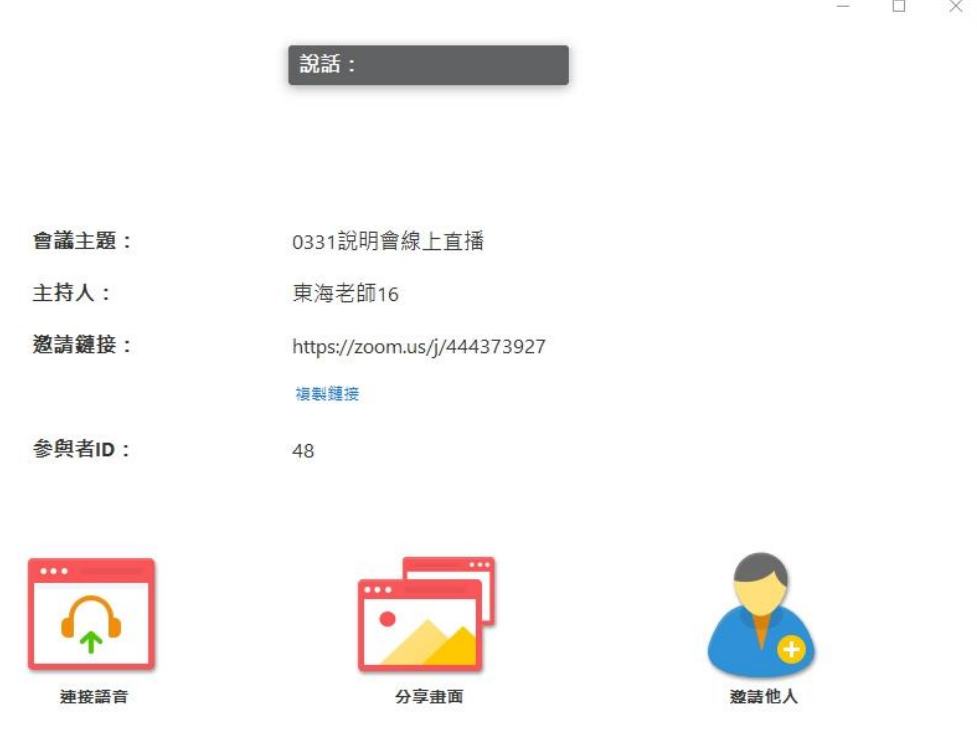

L